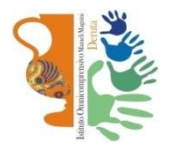

Istituto Omnicomprensivo "Mameli-Magnini"

Via Tiberina 163 - 06053 DERUTA (Perugia) Tel. 0759728682 e-mail: pgic82700v@istruzione.it – pgic82700v@pec.istruzione.it sito web: http://www.omnicomprensivoderuta.edu.it

Circ. n. 531/23

Deruta, 02/12/2023 Alle Famiglie Ai Docenti Scuola Secondaria primo grado Istituto Omnicompresivo Deruta

Oggetto: Colloqui pomeridiani scuola-famiglia

Si comunica che i colloqui con gli insegnanti si svolgeranno nei giorni martedì 12 e mercoledì 13 dicembre 2023 dalle ore 16:30 alle ore 19:30, in videoconferenza.

La prenotazione dei colloqui avverrà attraverso il registro elettronico CLASSEVIVA, dove è possibile trovare la disponibilità oraria e il link di accesso di ogni docente.

I docenti predisporranno la propria pagina di prenotazione entro mercoledì 6 dicembre 2023; i genitori potranno accedere per la prenotazione dalle ore 8 di giovedì 7 dicembre 2023.

Di seguito si riporta una sintetica guida per i genitori.

In caso di difficoltà è possibile contattare il docente per mail.

Il formato della mail di ciascun docente è: cognomenome@ioderuta.edu.it.

 LA DIRIGENTE SCOLASTICA Dott.ssa Isabella Manni

## BREVE GUIDA PER LE FAMIGLIE-COLLOQUI

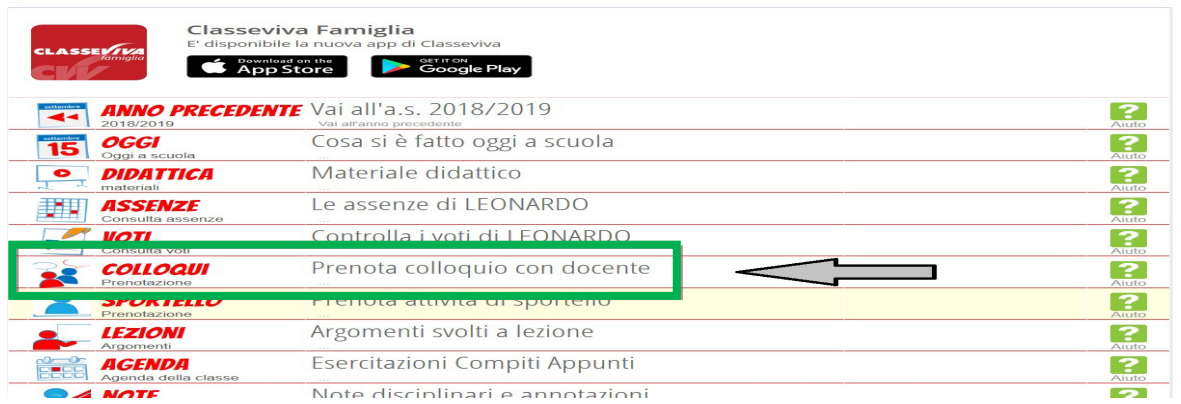

## 1) Dal menù iniziale selezionare la voce "COLLOQUI".

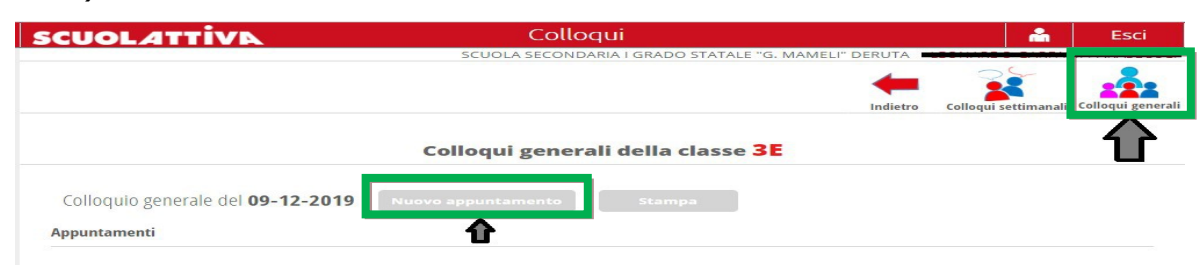

2) Nella schermata successiva "Colloqui" selezionare la voce in alto a destra "ColloquiGENERALI".

Selezionare in corrispondenza del giorno prescelto "Nuovo appuntamento".

Nella finestra di dialogo seguente, selezionare il nome del docente perverificare appuntamenti disponibili. Cliccare su OK.

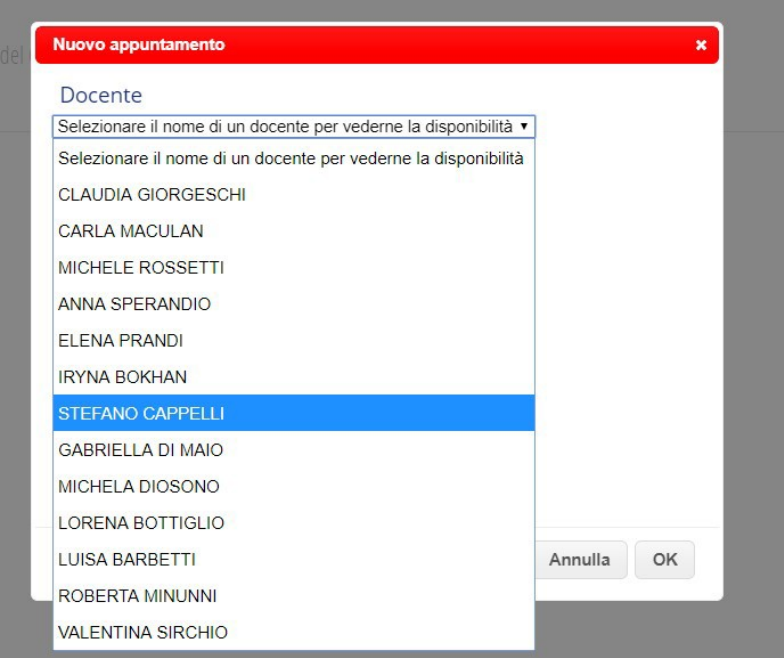

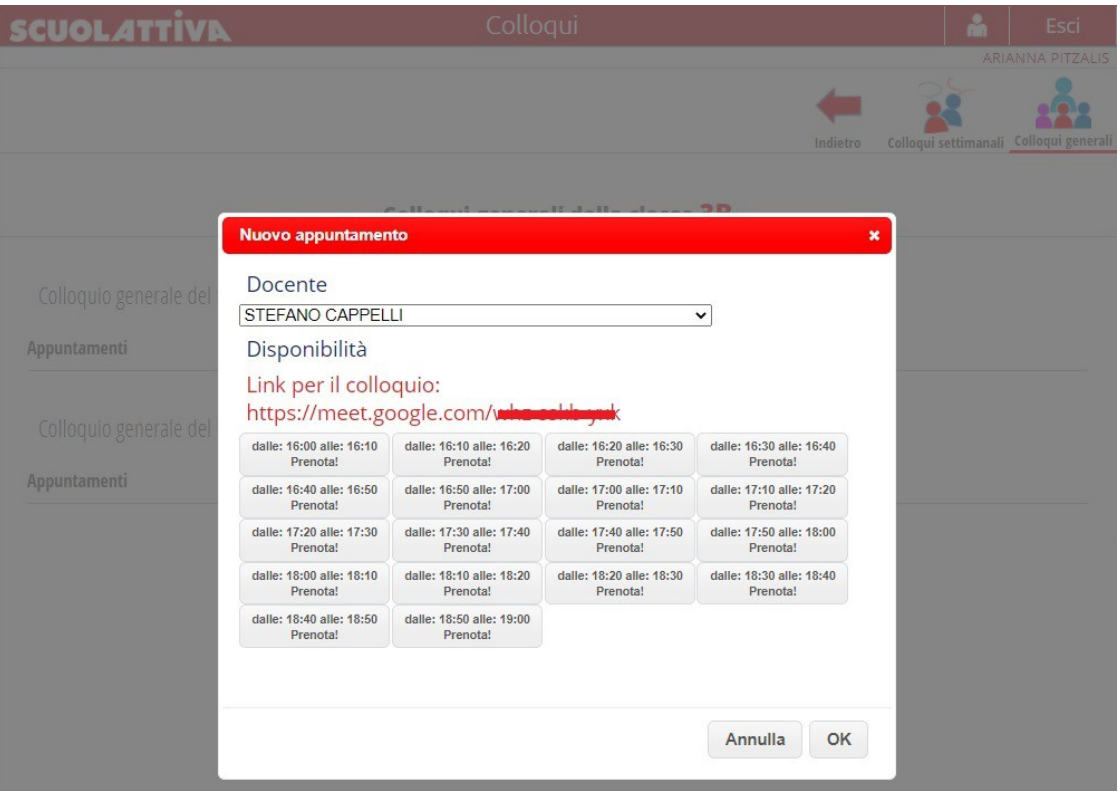

3) In questa schermata appariranno le prenotazioni disponibili dei docentidella classe di appartenenza, in corrispondenza dell'orario prescelto cliccare sul pulsante "PRENOTA" e, successivamente, su OK.

Il link per il colloquio (se non attivo) va copiato ed incollato nelbrowser.

ATTENZIONE: fare in modo che i diversi appuntamenti con i vari docentiabbiano orari compatibili.

In caso di mancata presentazione all'ora esatta del colloquio, esso verrà cancellato e si passerà immediatamente a quello successivo.

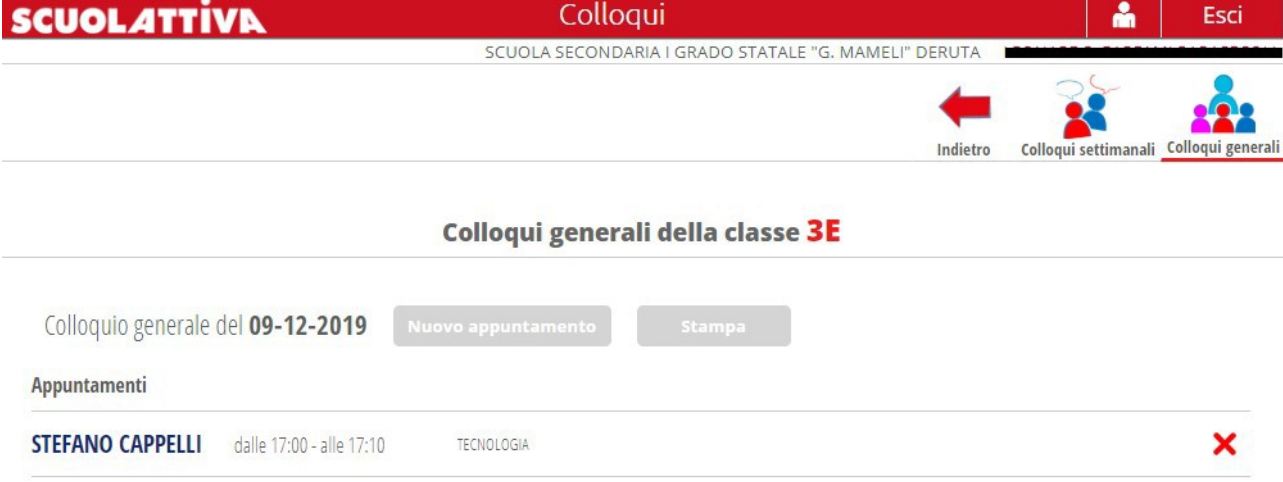

4) Nella schermata principale dei colloqui generali, appariranno quelliprenotati fino a quel momento.

Se impostato dal docente, al momento del colloquio apparirà il pulsante "PARTECIPA" . Cliccare ed entrare direttamente nella riunione.

In alternativa si deve copiare ed incollare il link (vedi punto n.3). Per cancellare le prenotazioni, cliccare su X .

Una volta completate tutte le prenotazioni, per avere un foglio riepilogativo di tutti gli appuntamenti, cliccare sul pulsante STAMPA .